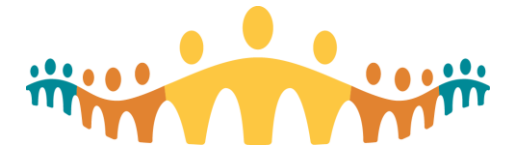

# Connect Care **Register & Submit SEUPAs**

*Tip Sheet*

This tip sheet is to support learners to register and submit a Simulation End User Proficiency Assessment (SEUPA). To do so, there are 3 systems required for learners to access for a submission: MyLearning Link (MLL), Learning Evaluation Support System (LESS), and Epic Hyperspace EXAM## Environment.

## **Access LESS through MLL**

#### MyLearningLink (MLL)

- 1. Log in to [MLL](https://mylearninglink.albertahealthservices.ca/elearning/bins/index.asp)
- 2. Go to **Required Course** page
	- a. Expand the **Role** and the expand the track for required SEUPA
- 3. In the **Assessment** section, click **View** for the SEUPA you are completing
- 4. This will open the Course Details.
	- a. Click the **Learner Evaluation Support System (LESS)** link.

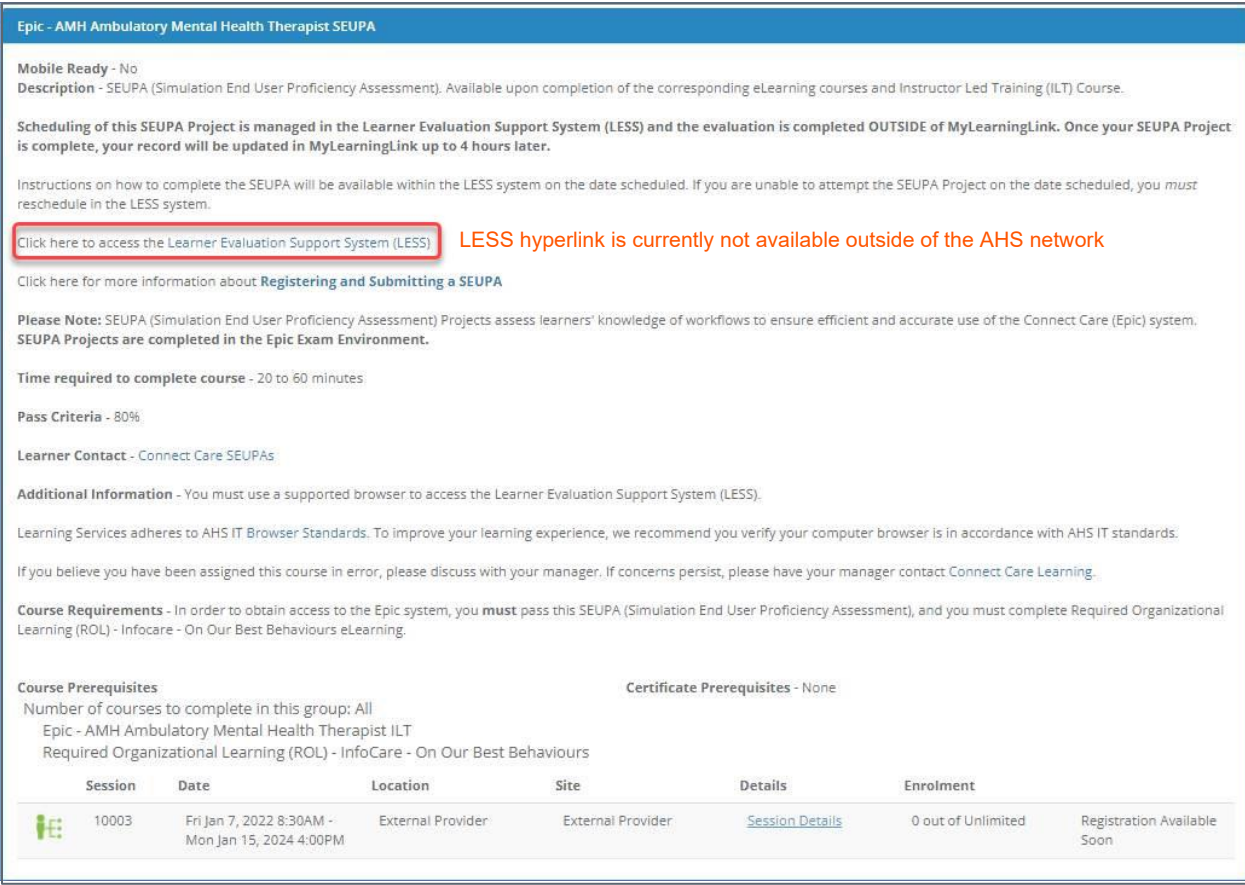

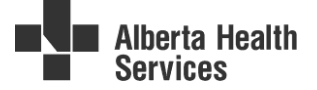

## **Register for your SEUPA**

### **Learning Evaluation Support System (LESS)**

- 5. Log into the LESS system using AHS username
- 6. Click the **Choose a SEUPA** drop-down and select required SEUPA
	- a. **NOTE**: If you click the View my existing registrations you can view any upcoming or completed registration.
- 7. Click in the **Click to select…** field and a calendar will appear
- 8. On the calendar you pick the week you want to complete the SEUPA and then select the specific day
- 9. Review the Confirm Registration screen. You have 2 minutes to confirm your registration.
- 10. For same day registrations, the Registration Screen will provide important instructions and login details for completing your SEUPA.
	- a. For advance registrations, instructions will come via email.

**IMPORTANT:** Pay close attention to details on Registration Screen in LESS

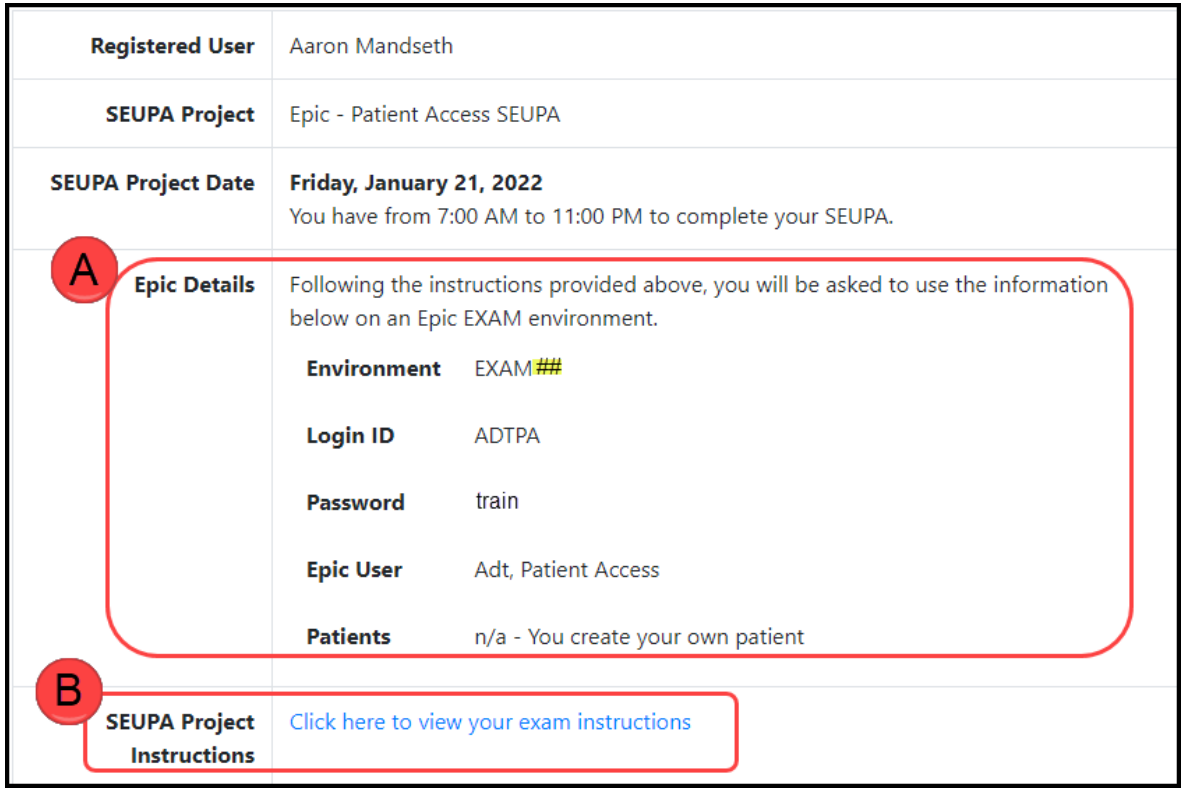

#### **A. Epic Details**

- May choose to write down these details or take a photo with your phone.
- Assigned EXAM environment (EXAM01, EXAM02, EXAM03, EXAM04)
- Unique login user(s), password and patients required to complete the SEUPA. **You will NOT use the users and patients on the classroom information sheet you used in class!**

#### **B. SEUPA Project Instructions**

 Link to open exam instructions, may choose to print or split screen [\(see instructions](#page-2-0)  [below\)](#page-2-0) with Epic EXAM Hyperspace application.

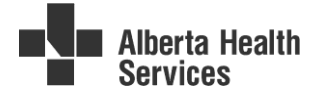

## **Complete and Submit SEUPA**

#### **Hyperspace EXAM Environment**

- 11. Refer to Epic Details and open assigned EXAM environment
- 12. Log in to system with assigned user and password.
- 13. Follow instructions to complete workflow/documentation in the system.
- 14. Once complete, click **Submit Training Project** in the Hyperspace toolbar.
- 15. The Submit Training Project activity will open as a tab in your workspace. Enter:
	- a. Your name (Last name, First name)
	- b. Your email address
	- c. And Choose the project that is specified on your instruction sheet.
- 16. Additional **Project Question** Fields will appear that are specific to each project.

**Important:** Enter your AHS Login ID (your personal login for AHS computer, e-people) and select your name

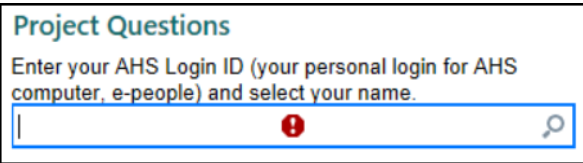

## <span id="page-2-0"></span>**Split Screen Instructions**

- 17. Open SEUPA Project Instructions in internet browser and assigned EXAM environment
- 18. Minimize the Epic system by clicking the double square icon in the upper-right
- 19. Click and drag on the sides to make Epic hyperspace fit half of the monitor and SEUPA instructions on other half.

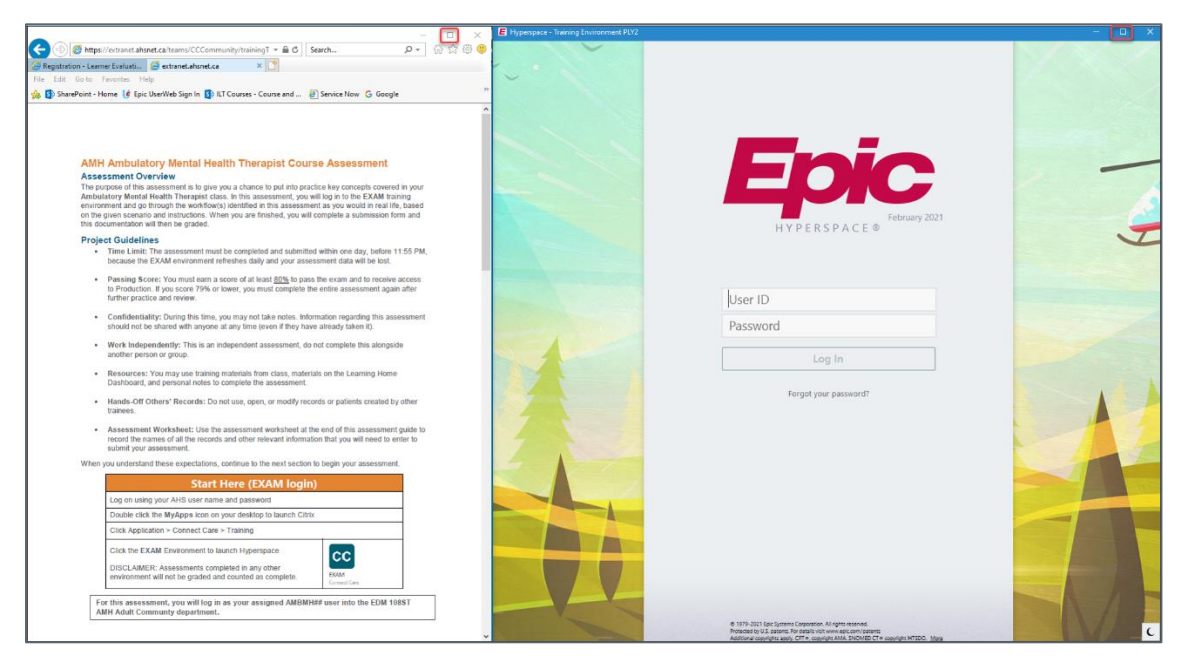

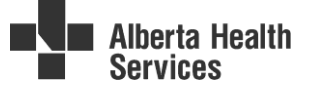